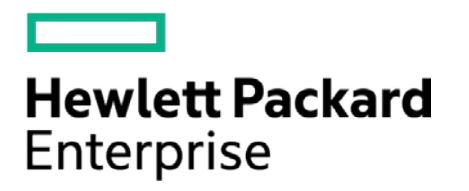

# **HPE Security ArcSight Connectors**

SmartConnector for Nmap XML File

Configuration Guide

October 17, 2017

#### **Configuration Guide**

#### **SmartConnector for Nmap XML File**

October 17, 2017

Copyright © 2004 –2017 Hewlett Packard Enterprise Development LP

#### **Warranty**

The only warranties for Hewlett Packard Enterprise products and services are set forth in the express warranty statements accompanying such products and services. Nothing herein should be construed as constituting an additional warranty. Hewlett Packard Enterprise Development LP shall not be liable for technical or editorial omissions contained herein. The information contained herein is subject to change without notice. The network information used in the examples in this document (including IP addresses and hostnames) is for illustration purposes only. Hewlett Packard Enterprise Development LP products are highly flexible and function as you configure them. The accessibility, integrity, and confidentiality of your data is your responsibility. Implement a comprehensive security strategy and follow good security practices. This document is confidential.

#### **Restricted Rights Legend**

Confidential computer software. Valid license from Hewlett Packard Enterprise Development LP required for possession, use or copying. Consistent with FAR 12.211 and 12.212, Commercial Computer Software, Computer Software Documentation, and Technical data for Commercial Items are licensed to the U.S. Government under vendor's standard commercial license.

Follow this link to see a complete statement of Hewlett Packard Enterprise Development LP copyrights, trademarks and acknowledgements:

[https://community.saas.hpe.com/t5/Discussions/Third-Party-Copyright-Notices-and-License-Terms/td-p/1589228.](https://community.saas.hpe.com/t5/Discussions/Third-Party-Copyright-Notices-and-License-Terms/td-p/1589228)

#### Revision History

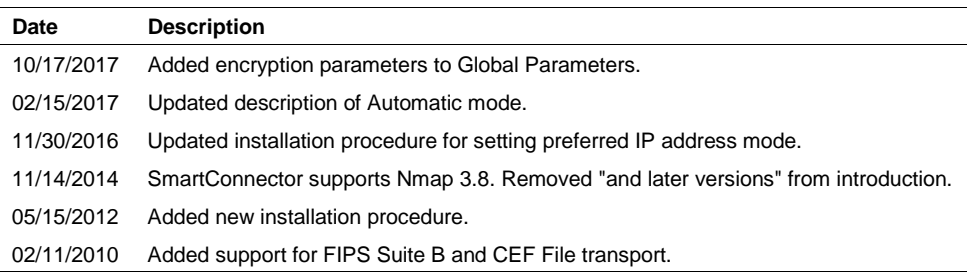

# SmartConnector for Nmap XML File

This guide provides information for installing the SmartConnector for Nmap XML File and configuring the device for XML event collection. This SmartConnector is supported in Windows environments. Nmap 3.8 is supported.

# Product Overview

Nmap (Network Mapper) is a free, open-source utility for network exploration or security auditing. It can rapidly scan large networks as well as single hosts. Nmap uses raw IP packets to determine what hosts are available on the network, what services (application name and version) those hosts are offering, what operating systems (and OS versions) they are running, what type of packet filters/firewalls are in use, and dozens of other characteristics. Nmap runs on most types of computers and both console and graphical versions are available. Nmap is free and open source.

# Configuration

Nmap offers several formats, including the interactive mode for humans to read directly and XML for easy parsing by software, such as the ArcSight Nmap SmartConnector.

In addition to offering different output formats, Nmap provides options for controlling the verbosity of output as well as debugging messages. Output types can be sent to standard output or to named files, which Nmap can append to or clobber. Output files also can be used to resume aborted scans. See <http://www.insecure.org/nmap/man/man-output.html> for more information.

Use the following option to request that XML output be directed to the given filename.

```
-oX <filespec> (XML output)
```
#### Operational Modes

The Nmap XML SmartConnector, as other vulnerability scanners, supports two modes of operation:

**Interactive:**

This mode is designed to be used by an operator who requires that only certain reports be sent to ArcSight. In this mode, the SmartConnector first retrieves a list of the scan reports contained in the scanner's database and presents it in a UI window for you to select which scan reports are to be sent to the ArcSight Manager. After your selection, you can click **Send** for all the selected scanner reports to be sent. Simply close the window when all the desired scans have been sent to ArcSight and the SmartConnector will terminate. **In Interactive mode, the SmartConnector should not be run as a service, only as a stand-alone application.**

#### **Automatic:**

This mode is designed to be used in conjunction with an automated procedure to periodically run scans with the Nmap scanner. To use automatic mode, create a script to schedule the time Nmap should run scans. At the end of the scan, after the report is saved, create an empty file called {reportname}.nmap\_done, which tells the ArcSight SmartConnector that the report is ready to be processed. The connector continues to search for .nmap\_done files and processes the reports. The processed reports are renamed to {original report file} + "nmap\_processed".

In both modes, the SmartConnector records the IDs of the reports that have been sent to the ArcSight Manager; therefore, if you use interactive mode, the list of reports available displays only the reports that are in the database and have not yet been sent to the ArcSight Manager. The same applies for Automatic mode; only reports in the database and not yet sent are processed.

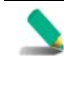

To run a scanner connector in interactive mode, the connector must be run in standalone mode and not as a service. Automatic mode, however, can be run either standalone or as a service, although the general preference is to run automatic mode as a service because automatic mode is designed to run unattended.

## Increase Memory Size for XML Reports

The connector cannot process reports that are too lengthy. With the default 256M memory setting, the connector can safely process reports up to 250K in length. If memory is increased to the maximum limit of 1024M, the connector can process reports up to a million lines in length. Longer reports cannot be processed. ArcSight's recommendation for long reports is to split the scan into multiple smaller reports and import them individually.

To increase the memory size for stand-alone connectors from the command line, change the following line in \$ARCSIGHT\_HOME\current\bin\scripts\connectors.bat (Windows) or \$ARCSIGHT\_HOME/current/bin/scripts/connectors.sh (Unix)

```
ARCSIGHT_MEMORY_OPTIONS=" -Xms256m -Xmx256m "
to
ARCSIGHT_MEMORY_OPTIONS=" -Xms1024m -Xmx1024m "
```
To increase the memory size for connectors being run as a service, change the following lines in user/agent/agent.wrapper.conf from:

```
wrapper.java.initmemory=256 
wrapper.java.maxmemory=256
to:
```
wrapper.java.initmemory=1024 wrapper.java.maxmemory=1024

To increase the memory size for connectors managed by the Connector Appliance/ArcSight Management Center, the heap size can be set using a container level command.

# Install the SmartConnector

The following sections provide instructions for installing and configuring your selected SmartConnector.

Connector Appliance/ArcSight Management Center supports mounting for Network File System (NFS) and CIFS (Windows) shares. When you install this connector on one of these devices, establish a CIFS mount on the device before adding the connector. Provide this share name during connector configuration. For more information, see **Remote File Systems** in the Connector Appliance or ArcSight Management Center Administrator's Guide.

# Prepare to Install Connector

Before you install any SmartConnectors, make sure that the ArcSight products with which the connectors will communicate have already been installed correctly (such as ArcSight ESM or ArcSight Logger).

For complete product information, read the *Administrator's Guide* as well as the *Installation and Configuration* guide for your ArcSight product before installing a new SmartConnector. If you are adding a connector to the ArcSight Management Center, see the *ArcSight Management Center Administrator's Guide* for instructions, and start the installation procedure at "Set Global Parameters (optional)" or "Select Connector and Add Parameter Information."

Before installing the SmartConnector, be sure the following are available:

- Local access to the machine where the SmartConnector is to be installed
- Administrator passwords

#### Install Core Software

Unless specified otherwise at the beginning of this guide, this SmartConnector can be installed on all ArcSight supported platforms; for the complete list, see the *SmartConnector Product and Platform Support* document, available from the HPE SSO and Protect 724 sites.

- **1** Download the SmartConnector executable for your operating system from the HPE SSO site.
- **2** Start the SmartConnector installation and configuration wizard by running the executable.

Follow the wizard through the following folder selection tasks and installation of the core connector software:

Introduction Choose Install Folder Choose Shortcut Folder Pre-Installation Summary Installing...

**3** When the installation of SmartConnector core component software is finished, the following window is displayed:

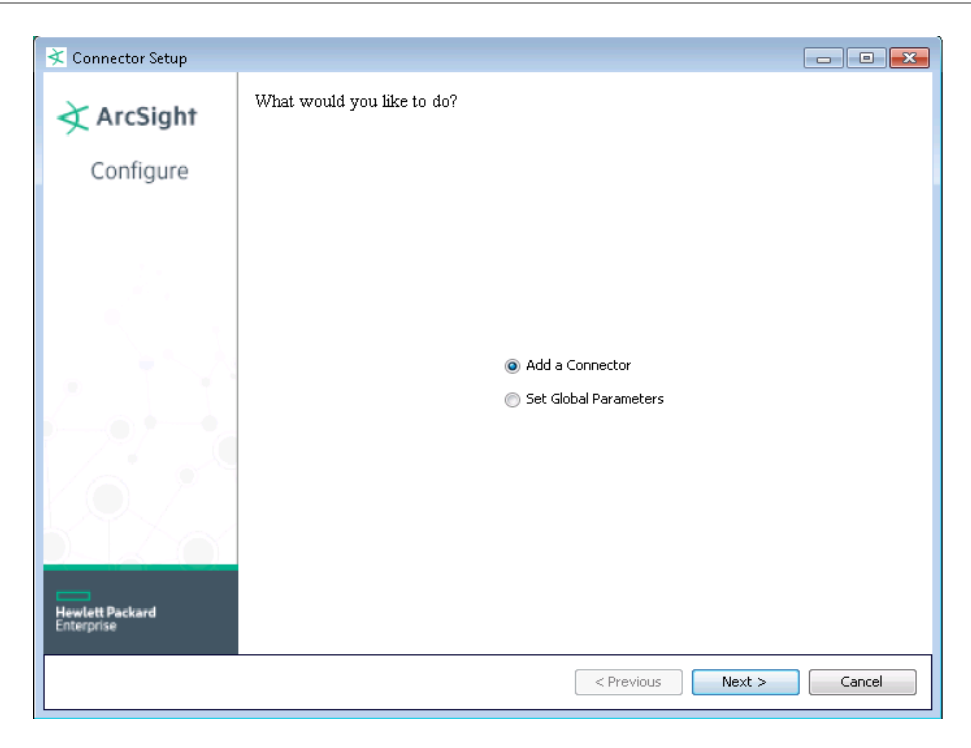

# Set Global Parameters (optional)

If you choose to perform any of the operations shown in the following table, do so before adding your connector. You can set the following parameters:

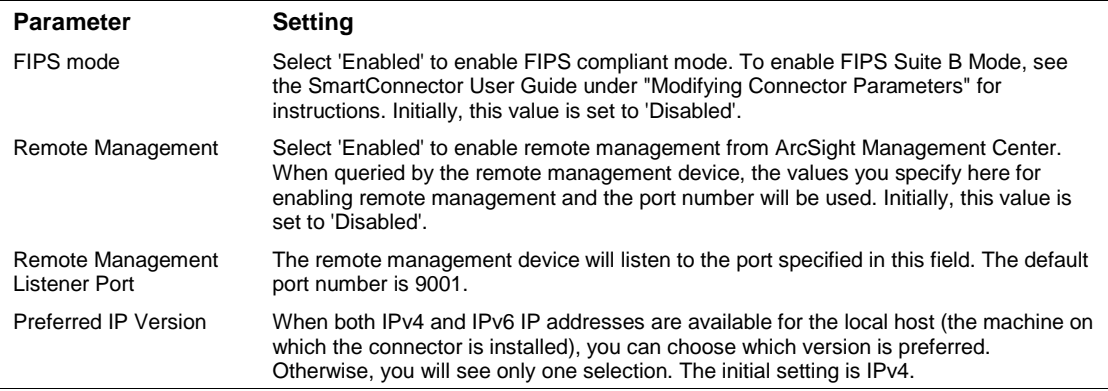

The following parameters should be configured only if you are using HPE SecureData solutions to provide encryption. See the *HPE SecureData Architecture Guide* for more information.

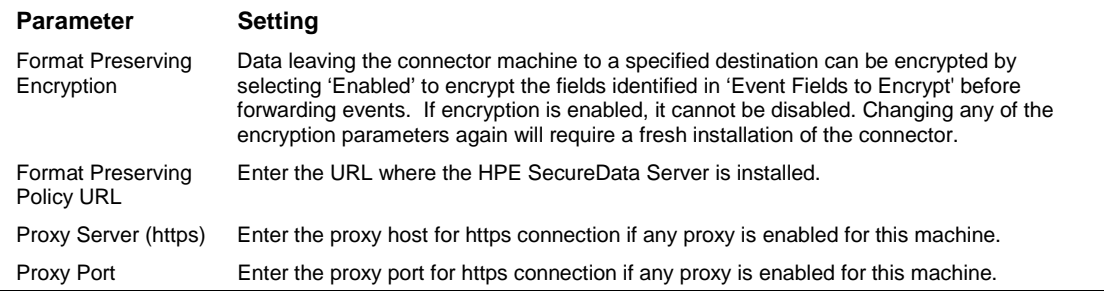

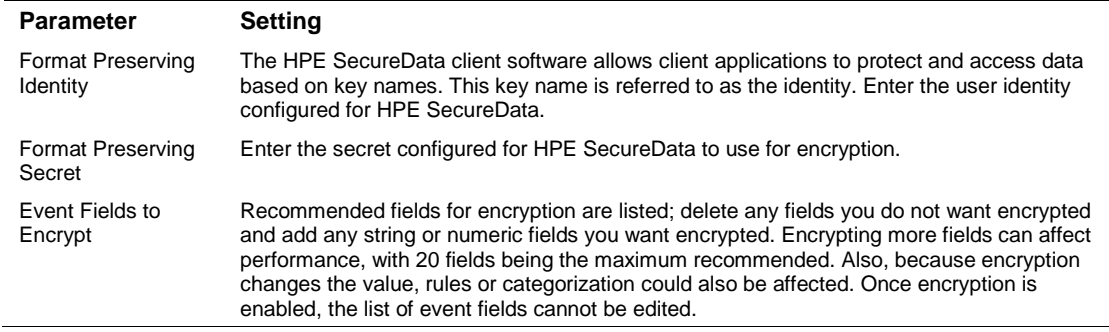

After making your selections, click **Next**. A summary screen is displayed. Review the summary of your selections and click **Next**. Click **Continue** to return to proceed with "Add a Connector" window. Continue the installation procedure with "Select Connector and Add Parameter Information."

#### Select Connector and Add Parameter Information

- **1** Select **Add a Connector** and click **Next**. If applicable, you can enable FIPS mode and enable remote management later in the wizard after SmartConnector configuration.
- **2** Select **Nmap Log-File** and click **Next**.
- **3** Enter the required SmartConnector parameters to configure the SmartConnector, then click **Next**.

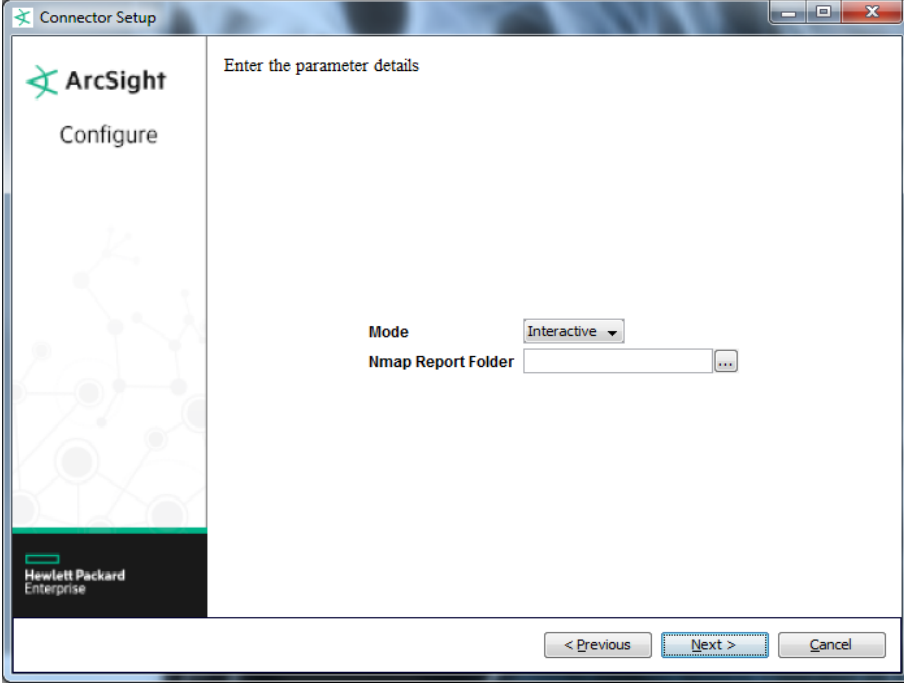

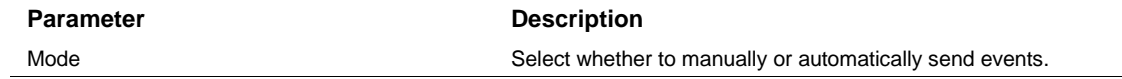

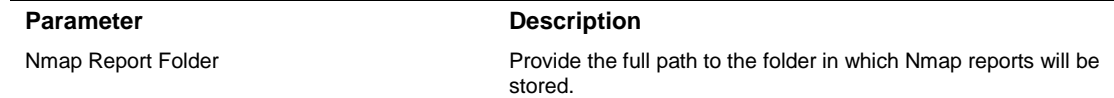

### Select a Destination

- **1** The next window asks for the destination type; select a destination and click **Next**. For information about the destinations listed, see the *ArcSight SmartConnector User Guide*.
- **2** Enter values for the destination. For the ArcSight Manager destination, the values you enter for **User** and **Password** should be the same ArcSight user name and password you created during the ArcSight Manager installation. Click **Next**.
- **3** Enter a name for the SmartConnector and provide other information identifying the connector's use in your environment. Click **Next**. The connector starts the registration process.
- **4** If you have selected ArcSight Manager as the destination, the certificate import window for the ArcSight Manager is displayed. Select **Import the certificate to the connector from destination** and click **Next**. (If you select **Do not import the certificate to connector from destination**, the connector installation will end.) The certificate is imported and the **Add connector Summary** window is displayed.

## Complete Installation and Configuration

- **1** Review the **Add Connector Summary** and click **Next**. If the summary is incorrect, click **Previous** to make changes.
- **2** The wizard now prompts you to choose whether you want to run the SmartConnector as a standalone process or as a service. If you choose to run the connector as a stand-alone process, select **Leave as a standalone application**, click **Next**, and continue with step 5.
- **3** If you chose to run the connector as a service, with **Install as a service** selected, click **Next**. The wizard prompts you to define service parameters. Enter values for **Service Internal Name** and **Service Display Name** and select **Yes** or **No** for **Start the service automatically**. The **Install Service Summary** window is displayed when you click **Next**.
- **4** Click **Next** on the summary window.
- **5** To complete the installation, choose **Exit** and Click **Next**.

For instructions about upgrading the connector or modifying parameters, see the *SmartConnector User Guide*.

# Run the SmartConnector

SmartConnectors can be installed and run in stand-alone mode, on Windows platforms as a Windows service, or on UNIX platforms as a UNIX daemon, depending upon the platform supported. On Windows platforms, SmartConnectors also can be run using shortcuts and optional Start menu entries.

If the connector is installed in stand-alone mode, it must be started manually and is not automatically active when a host is restarted. If installed as a service or daemon, the connector runs automatically when the host is restarted. For information about connectors running as services or daemons, see the *ArcSight SmartConnector User Guide*.

To run all SmartConnectors installed in stand-alone mode on a particular host, open a command window, go to \$ARCSIGHT\_HOME\current\bin and run: arcsight connectors

To view the SmartConnector log, read the file \$ARCSIGHT\_HOME\current\logs\agent.log; to stop all SmartConnectors, enter Ctrl+C in the command window.

# Device Event Mapping to ArcSight Fields

The following section lists the mappings of ArcSight data fields to the device's specific event definitions. See the *ArcSight Console User's Guide* for more information about the ArcSight data fields.

#### Nmap OS Table Event Mappings to ArcSight ESM Fields

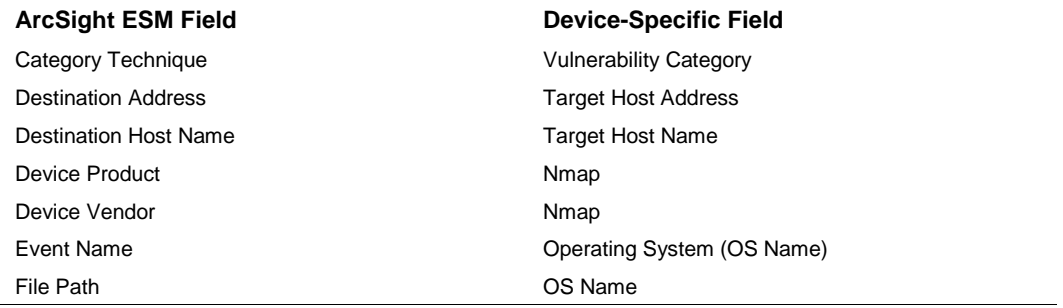

#### Nmap Open Ports Event Mappings to ArcSight ESM Fields

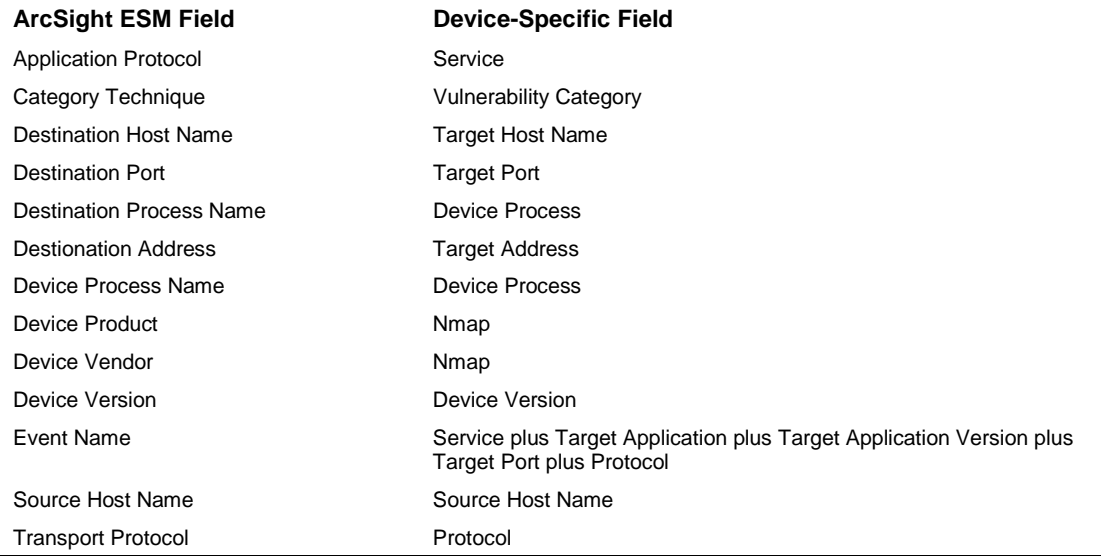

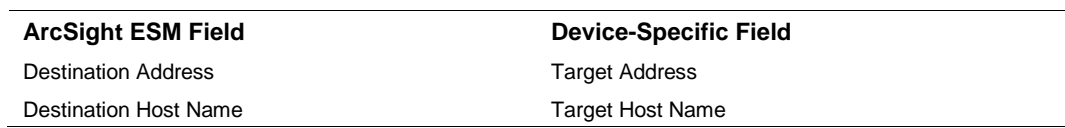

# Nmap Hosts Event Mappings to ArcSight ESM Fields